## GETTING STARTED

If you have an app-enabled Nook, you may use the OverDrive app to download library e-books. **See the "E-Books for Mobile Devices" instructions**.

1

Download **Adobe Digital Editions** software. To find the download go to http://bit.ly/AdobeDE. Select **Download**, and follow the instructions to download the software to your computer.

2 Once downloaded, you will be prompted to get an **Adobe ID** online. Follow the instructions to do so. You will need to authorize your computer and e-reader with this Adobe ID.

FINDING BOOKS

On a computer, visit the library's e-book website, www.mymediamall.net. In the top right corner of the page, **Sign In** with your library name and your library card number.

2

Using the menu options at the top of the page, browse or search for a book. In your results, look for the button to limit titles to only those currently available.

Filter search by: eBook Show me.. All Titles Available Now M **GIRL WITH** 

You can tell an item is available if its format icon in the upper right corner is dark grey.

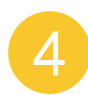

3

Be sure to select an item that has the **PDF** or **EPUB Format** available. This information appears on the right side of the page.

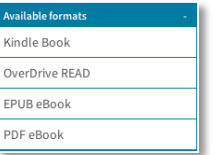

**THE DRAGON** TATTOO  $=$  STIEG ARSSON

If the item is checked out, you can **place a hold**; if it is available, you can **borrow**. Once borrowed, **Go to Bookshelf** to download your e-book. 5

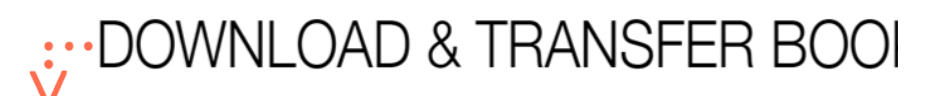

At your bookshelf, under the **Download** dropdown menu, click **EPUB** format. If EPUB is not available, use **PDF**.

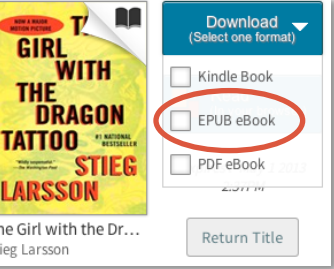

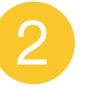

1

A download window should appear. Next to the **Open wi** option, select **Adobe Digital Editions**.

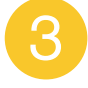

4

The book will open in Adobe Digital Editions in **Reading View**. In the upper left corner, switch to **Library View**.

> Library View

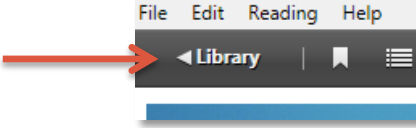

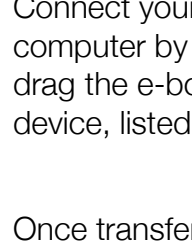

Connect your Nook to the computer by USB cable, and drag the e-book to your device, listed on the left.

5 Once transferred, you can read the book on your device.

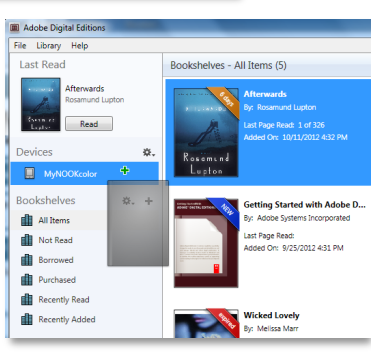

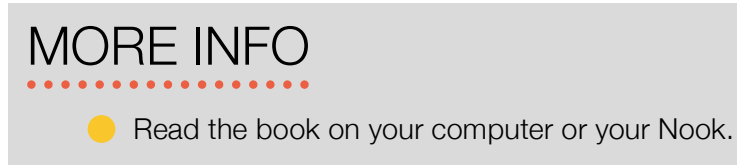

- Check out up to five titles at a time.
- Automatic returns mean no late fees!